## **Vorwort**

**Schritt 1** Produkt

#### **Schritt 2** Zugangsdaten

Entnehmen Sie Ihre Zugangsdaten ebenfalls dem Schreiben "Ihre Zugangsdaten" unter dem Abschnitt "Zugangsdaten Internet (PPPoE - Einwahl)"

Zugangsdaten Internet (PPPoE - Einwahl): Passwort: [Ihr Kennwort] Benutzerkennung: 3XXXXXXXX

#### **Schritt 3** Installation

**Schritt 4** Ersteinrichtung

**Schritt 5** Telefonie

**Schritt 6** WLAN

Willkommen in der Einrichtungsanleitung Ihrer FRITZ!Box 5590. Wir weisen Sie darauf hin das Sie unter folgender Tel.-Nr.: 0385 . 2027-9752 den

FRITZIBOX

.<br>Mga

Prüfen Sie zunächst Ihr gebuchtes IP-Produkt. Dies teilen wir Ihnen mit dem Schreiben "Ihre Zugangsdaten" mit (rot markiert).

kostenpflichtigen Installationsservice der WEMAG in Anspruch nehmen können.

Diese Anleitung geht davon das die FRITZ!Box in Werkseinstellungen zurückgesetzt wurde und die Betriebsversion: 07.57 vorzufinden ist.

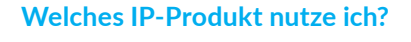

a) Sie nutzen eine Dynamische IPv4 Adresse

# Ihre Zugangsdaten zum schnellen Internet der WEMAG

Sehr geehrte

- jetzt können Sie mit Highspeed im Internet surfen. Wenn Sie sich für einen Router der WEMAG<br>entschieden haben, werden die Einstellungen mit dem Erstanschluss des Routers automatisiert übernommen.
- Zugangsdaten Internet (PPPoE Einwahl):
- Benutzerkennung: 3XXXXXXXX Passwort: [Ihr Kennwort]
- Nutzen Sie Ihren eigenen Internetrouter? Dann übernehmen Sie bitte die Zugangsdaten gemäß der Anleitung des Herstellers in die<br>Konfiguration Ihres eigenen Routers. Anschließend steht Ihnen das WEMAG Internet zur
- Verfügung.
- Wenn Sie Fragen haben, sind wir gerne für Sie da.
- Freundliche Grüße
- Ihr Service-Team der WEMAG

**Wo finde ich meine Zugangsdaten?**

Installieren Sie Ihre FRITZ!Box gemäß der mitgelieferten Kurzanleitung Verbinden Sie zunächst das Netzteil mit der FRITZ!Box und Ihrer Stromzufuhr, anschließend den Medienwandler mit dem mitgelieferten Patchkabel in den WAN-Port der FRITZ!Box.

Stellen Sie daraufhin eine LAN oder WLAN-Verbindung zwischen Ihrer FRITZ!Box und einem browserfähigen Endgerät (PC, Laptop, Handy, Tablet) her. Starten Sie einen Browser Ihrer Wahl (z. B. Google Chrome, Mozilla Firefox)

 $\rightarrow$ 

und rufen Sie die Benutzeroberfläche Ihrer FRITZ!Box 7590 auf.

 $Q$  fritz.box http://fritz.box/ - Aufrufen

#### Melden Sie sich mit dem FRITZ!Box Kennwort an. Dieses befindet sich **auf der Unterseite Ihrer FRITZ!Box**.

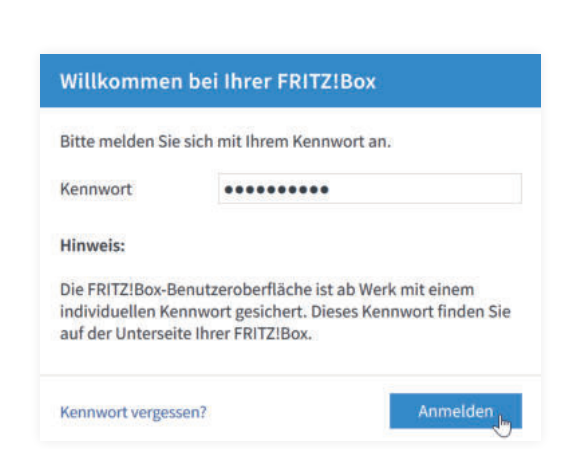

Wählen Sie anschließend die gewünschte Sprache für die Einrichtung aus.

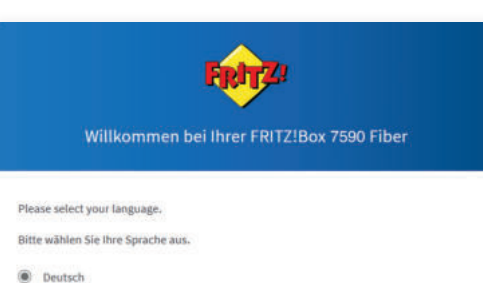

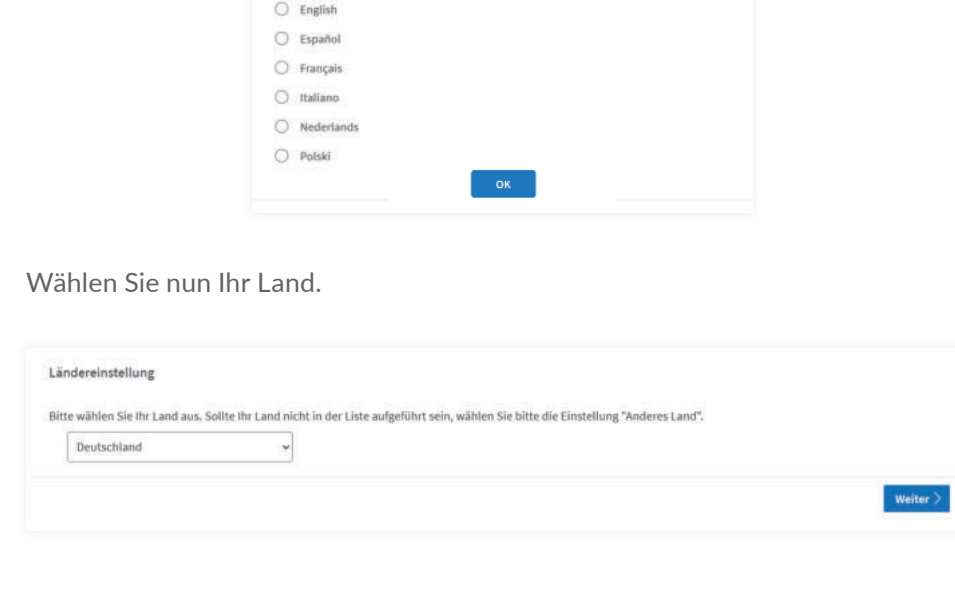

#### b) Sie nutzen eine Dynamische IPv6 Adresse

#### **Ihre Zugangsdaten**

- Sehr geehrte
- es kann losgehen! Sie erhalten heute Ihre Zugangsdaten.
- Wenn Sie sich für einen Router der WEMAG entschieden haben, werden die Einstellungen mit
- dem Erstanschluss des Routers automatisiert übernommen.
- Nur bei Nutzung eines eigenen Routers notwendig: Sie haben sich für die Nutzung Ihres eigenen Routers entschieden? In diesem Fall übernehmen Sie bitte die Zugangsdaten gemäß der Anleitung des Herstellers in die Konfiguration Ihres Routers.<br>Bitte beachten Sie hierbei, das

# Zugangsdaten Internet (PPPoE - Einwahl):

Benutzerkennung: 3XXXXXXXX<br>(IP-Produkt: IPv6 dynamisch) Passwort: [Ihr Kennwort]

c) Sie nutzen eine feste IPv4-Adresse und eine feste IPv6-Adresse (Dual Stack)

## **Ihre Zugangsdaten**

- Sehr geehrte Damen und Herren,
- es kann losgehen! Sie erhalten heute Ihre Zugangsdaten.
- Wenn Sie sich für einen Router der WEMAG entschieden haben, werden die Einstellungen mit dem Erstanschluss des Routers automatisiert übernommen.
- Nur bei Nutzung eines eigenen Routers notwendig:
- Sie haben sich für die Nutzung Ihres eigenen Routers entschieden? In diesem Fall übernehmen Sie<br>bitte die Zugangsdaten gemäß der Anleitung des Herstellers in die Konfiguration Ihres Routers.<br>Bitte beachten Sie hierbei, das
- 
- Zugangsdaten Internet (PPPoE Einwahl): Benutzerkennung: 3XXXXXXXX Passwort: [Ihr Kennwort]
- IP-Produkt: Feste IP (Dual Stack) Privat IPv4-Adresse: IPv6-Adresse:

**Hinweis:** Die bereitgestellten Informationen zur Konfiguration von Routern dienen ausschließlich als allgemeine Unterstützung, ohne dass wir für deren Aktualität eine Haftung übernehmen. Wir weisen darauf hin, dass Sie sich im Zweifelsfall beim Hersteller des Routers oder einem autorisierten Fachmann informieren sollten, da die Aktualität und Genauigkeit der bereitgestellten Informationen nicht garantiert werden kann.

# **Ersteinrichtung**

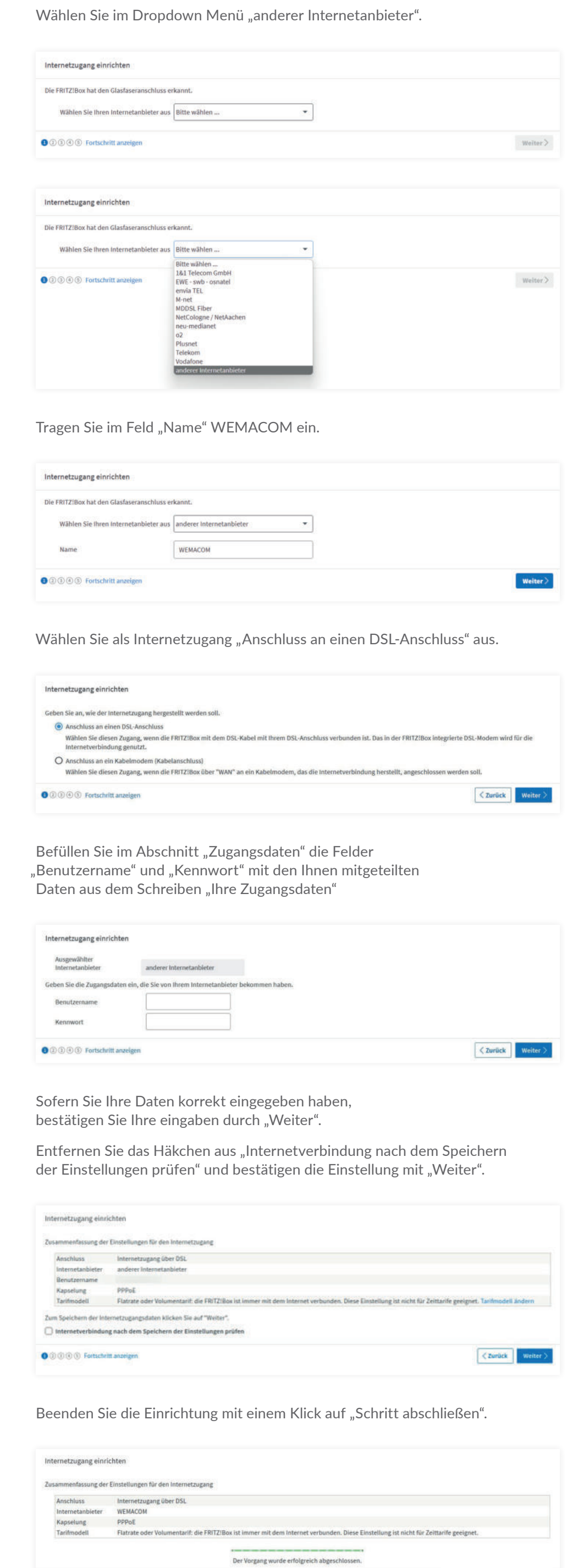

#### **Telefonie** Einrichtung der Telefonie

O 000 Fortschritt anzeigen

Benutzername Authentifizierungsname ort

Sofern Sie eine Rufnummer nutzen, fügen Sie diese mit einem klick auf "Neue Rufnummer einrichten" hinzu. Andernfalls überspringen Sie diesen Schritt und fahren mit den nächsten Schritt fort.

 $\left\langle$  Zurück Schritt abschließe

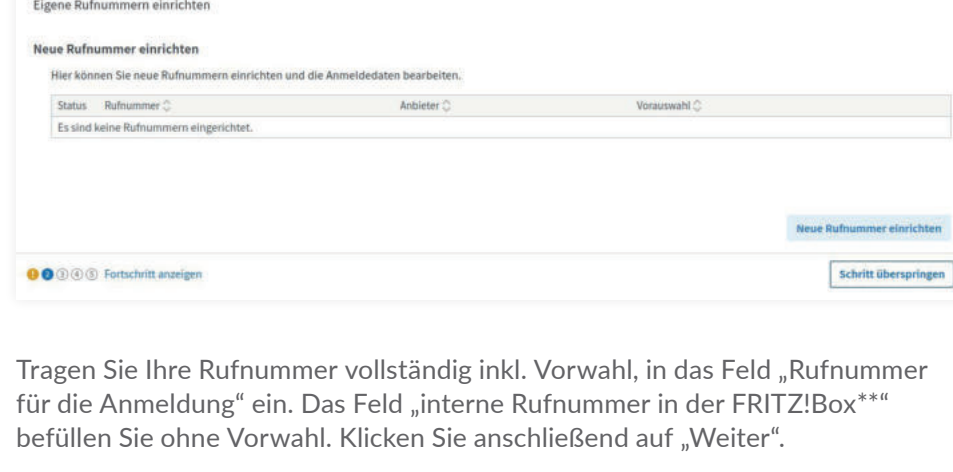

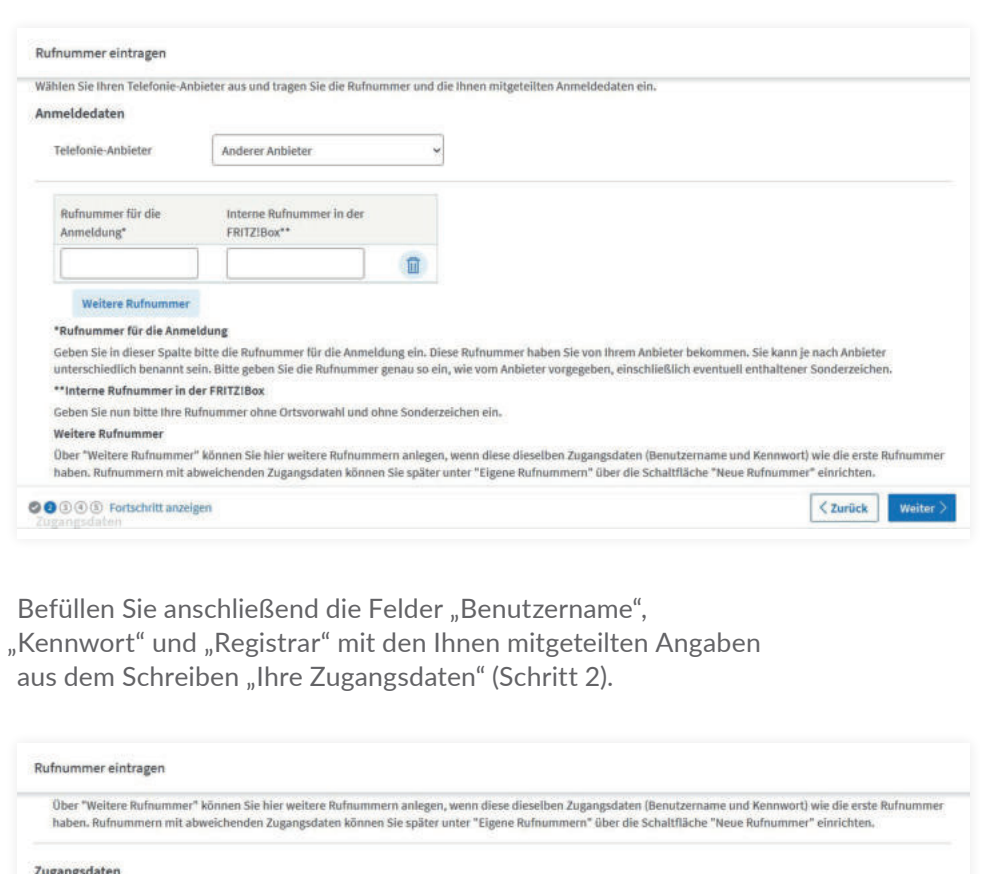

Nachdem Sie sich aus dem Abschnitt "Ersteinrichtung" mit Ihren Benutzerdaten erfolgreich angemeldet und verbunden haben, sind folgende Einstellungen vorzunehmen.

Passen Sie die Einstellungen untern dem Menüpunkt "Zugangsdaten" > Reiter "IPv6" wie folgt an:

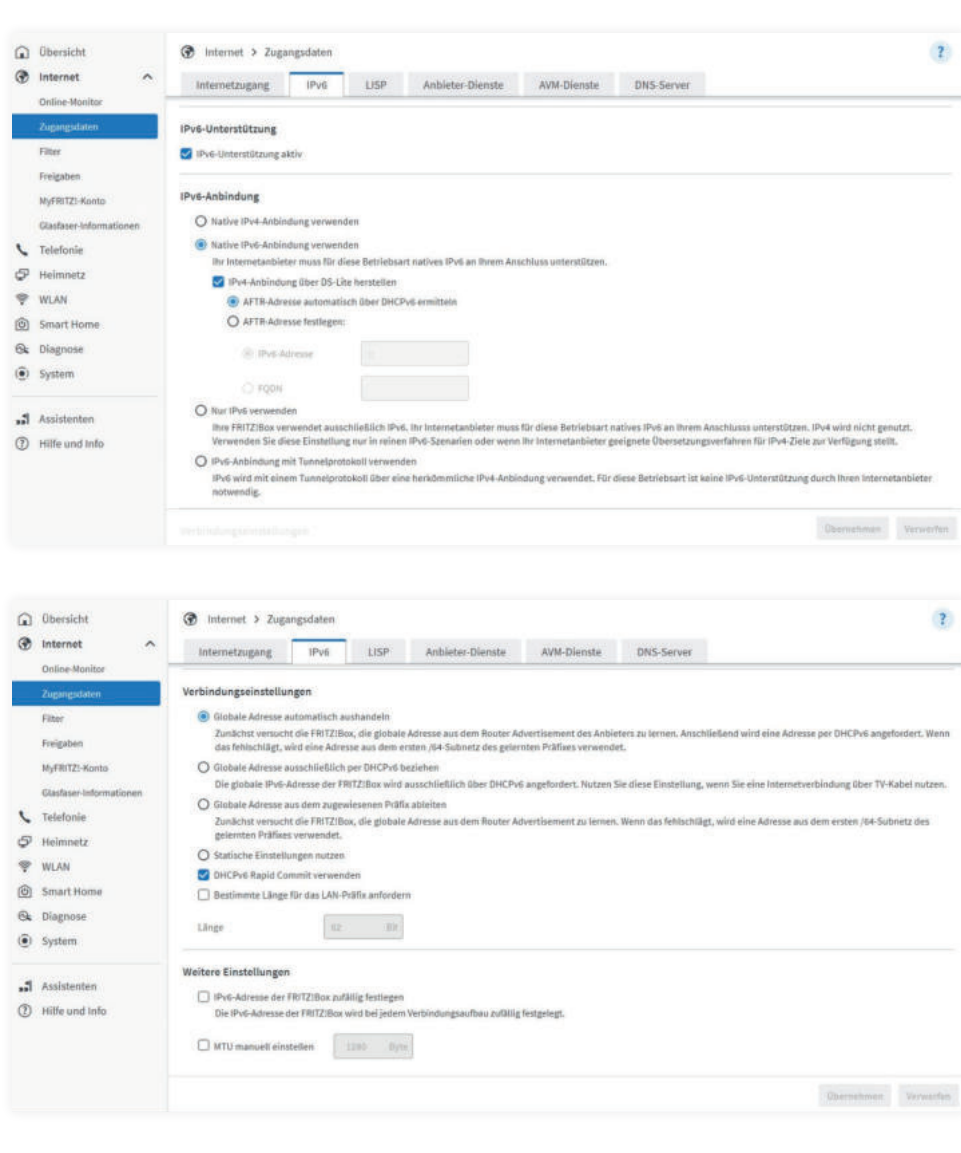

Sofern Sie das Produkt "Dynamische IPv4" nutzen ist die Einrichtung bereits mit Schritt 8 abgeschlossen.

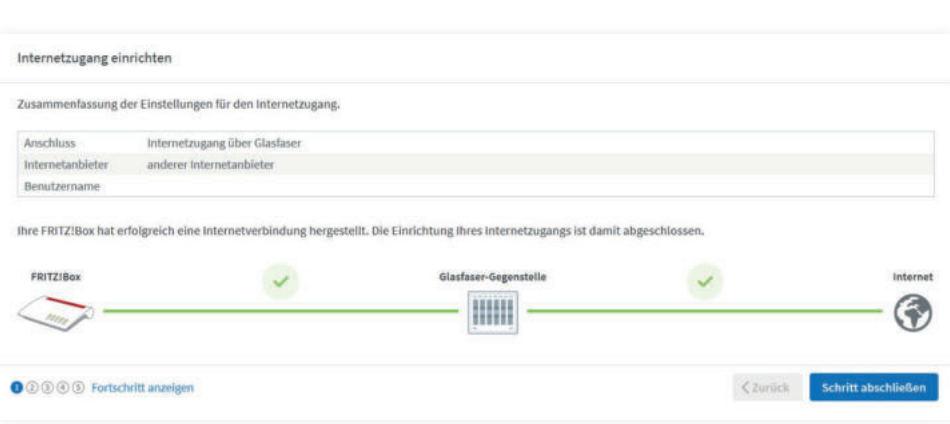

#### Wenn Sie nachträglich eine Rufnummer einbinden möchten, befolgen Sie die Schritte aus "Einrichtung der Telefonie".

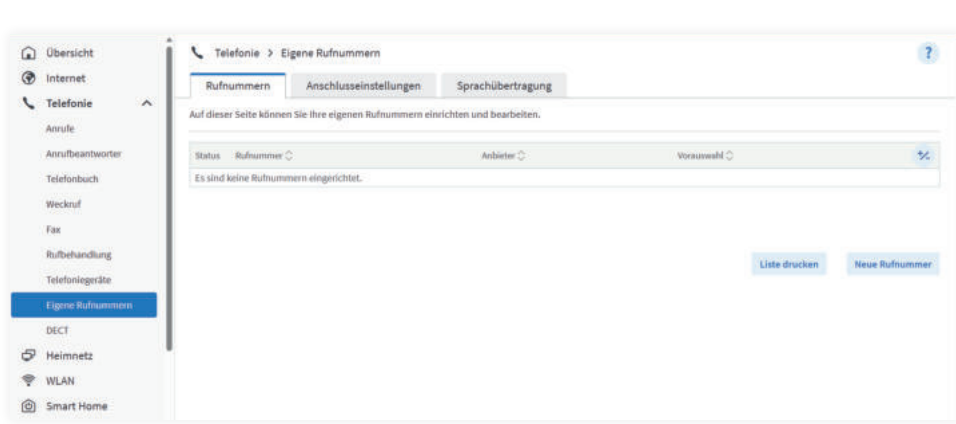

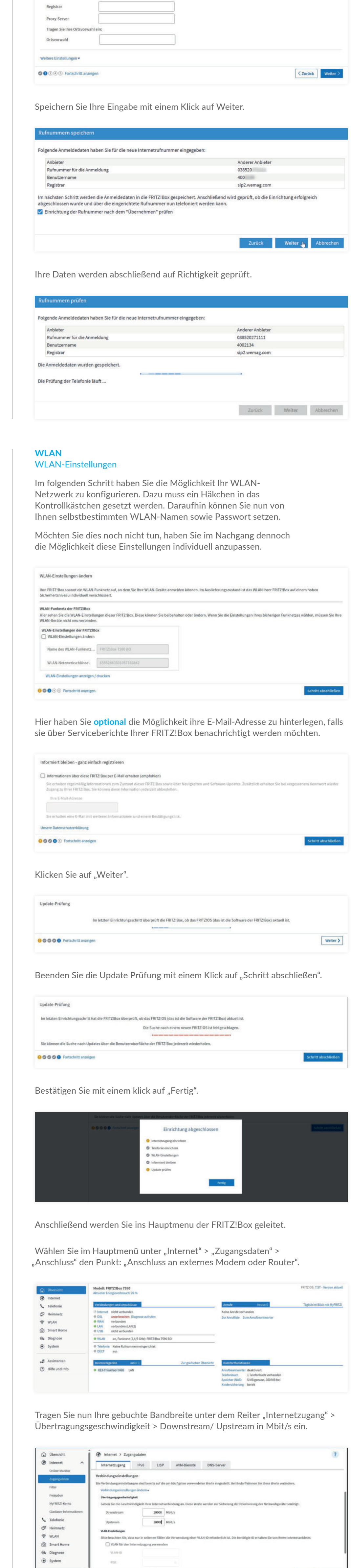

Schließen Sie die Einrichtung mit einem Klick auf "Übernehmen" ab und bestätigen Sie die darauffolgende Abfrage mit "OK".

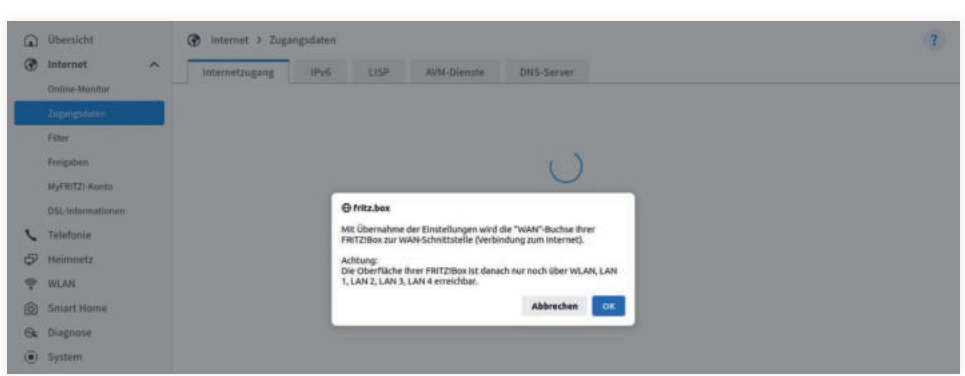

<u>(Ibernehman Verwerfen</u>

Die Prüfung der Internetverbindung schließt erfolgreich ab. Bestätigen Sie mit "OK".

# **WEMAG**

# **FRITZ!Box 7590**

Installation und Ersteinrichtung

#### **Schritt 7** Dual-Stack

## **Einrichtung bei Dual-Stack**

Speichern der Einstellungen

an Assistenten

Daraufhin Speichern Sie die vorgenommenen Einstellungen mit dem "Übernehmen" Knopf und haben die Einrichtung erfolgreich abgeschlossen.

**Schritt 8** Dynamische IPv6

#### **Einrichtung bei Dynamischer IPv6**

Nachdem Sie sich aus dem Abschnitt "Ersteinrichtung" mit Ihren Benutzerdaten erfolgreich angemeldet und verbunden haben, sind folgende Einstellungen vorzunehmen. Passen Sie die Einstellungen unter dem Menüpunkt "Zugangsdaten" > Reiter "IPv6" wie folgt an:

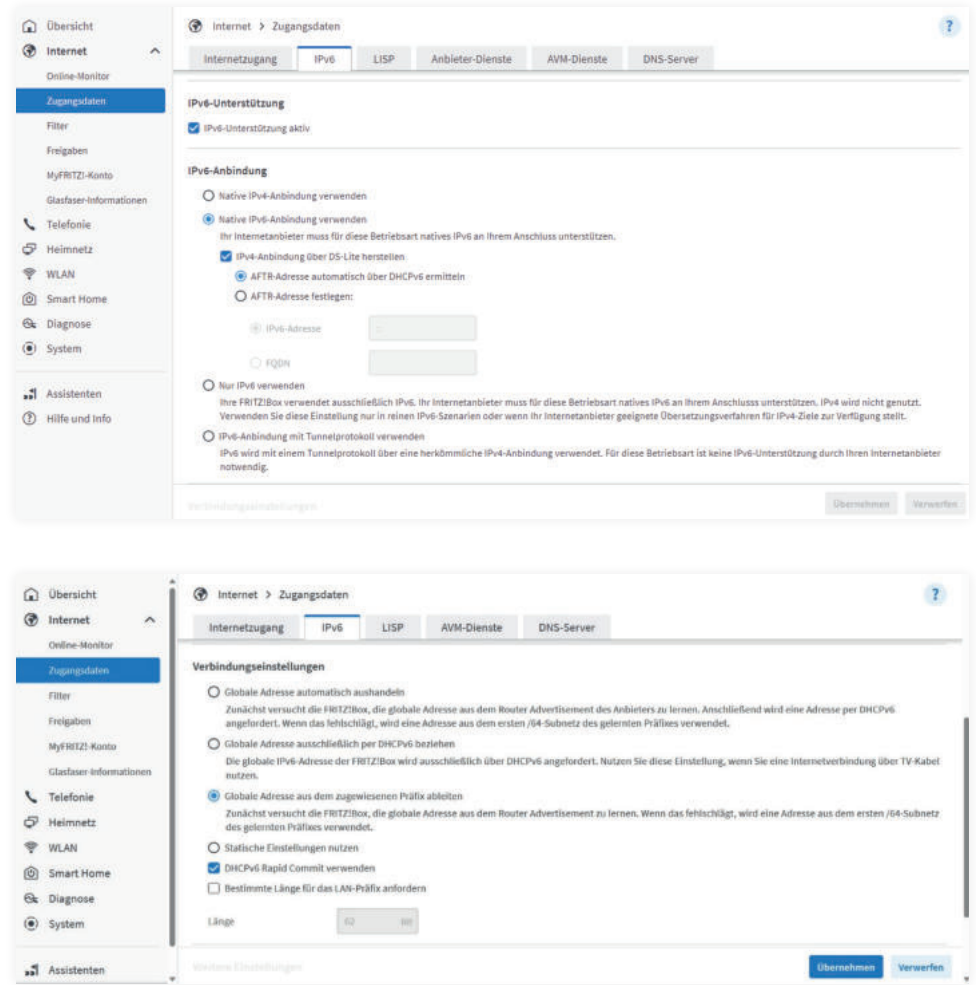

Speichern Sie die Einstellungen mit einem Klick auf "Übernehmen".

# **Schritt 9**

Dynamische IPv4

**Schritt 11** Nachtrag Telefonie

**Schritt 10** Nachtrag WLAN

## **Einrichtung bei Dynamischer IPv4**

# **Nachtrag Telefonie**

## **Nachtrag WLAN**

Um Ihre WLAN-Einstellungen individuell zu konfigurieren finden Sie Im Hauptmenü der FRITZ!Box unter dem Reiter "WLAN" > "Sicherheit" > "WLAN-Netzwerkschlüssel", dort haben Sie die Möglichkeit ein von Ihnen bestimmten Kennwort zu setzen.

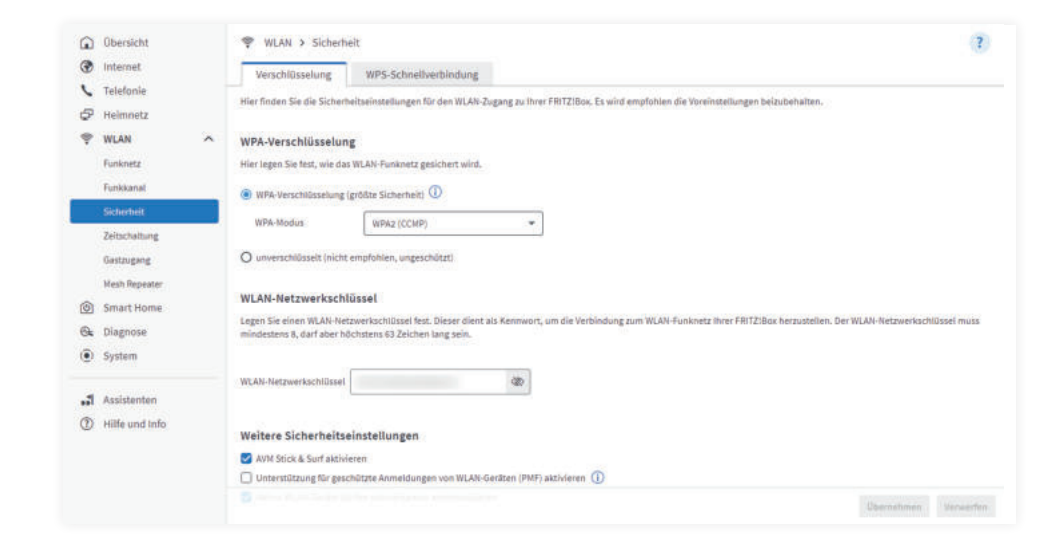